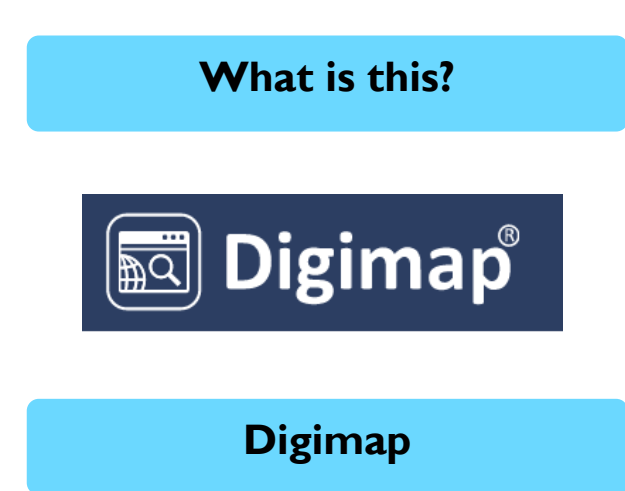

An online map service which offers access to Ordnance Survey, historical, geological, environment and marine maps and map data.

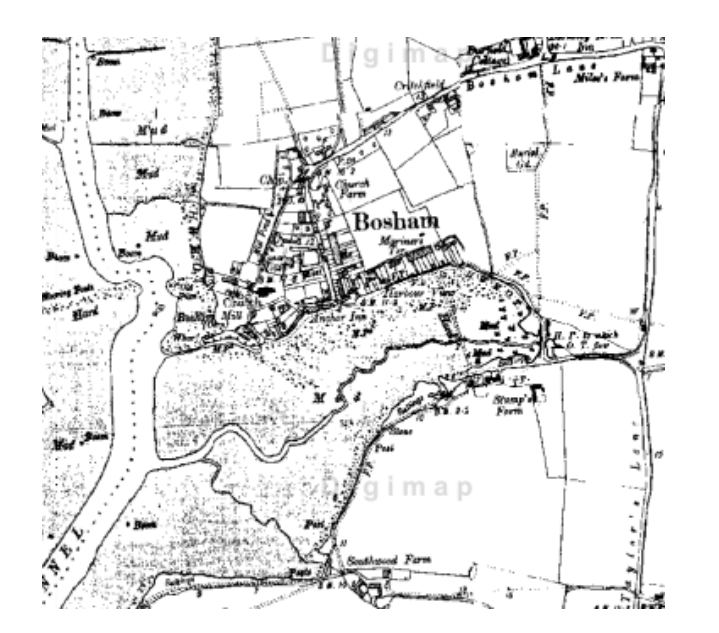

**@ Chichester College Group Online Resources**

**Contact us**

**The Library Chichester College Group lrc@chichester.ac.uk 01243 812214**

**CCG Libraries Online Research @ CCG Libraries**  $\bigcirc$ Research Online

**Digimap**

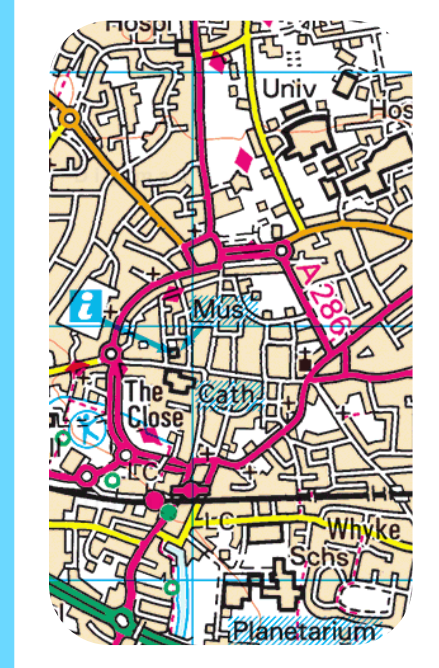

**Ordnance Survey map - Chichester** 

**Geography History**

**Humanities**

**Science**

**Sport &**

**Public Services**

Historic Ordnance Survey map of Bosham, 1910, from Historic Digimap

Go to CCGOnline and log in with your College Office 365 account. Scroll down the page and click on the link to **Learning Resources.** Click on **Online Resources.** 

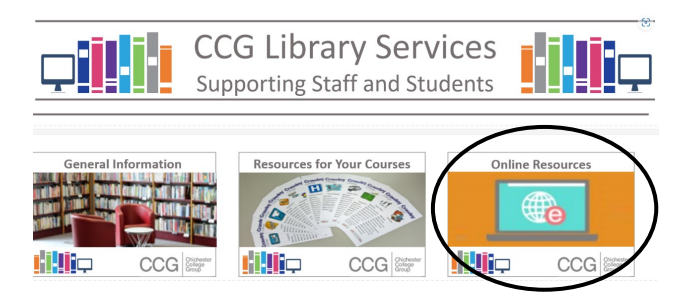

Scroll down and select **Digimap**.

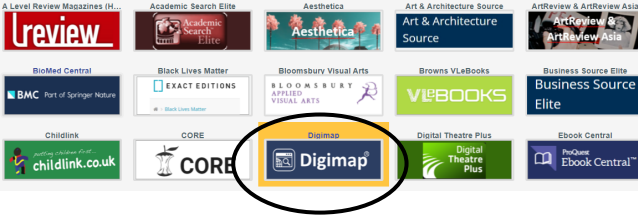

Click on the image or link for **Digimap.** 

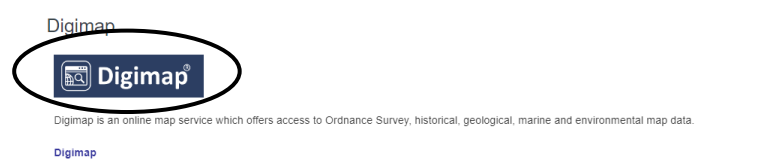

The first time you log into Digimap, you will need to register. To register, click on the popup **User Registration Required**, fill in the details and an email will be sent to you to verify your details.

How do I login? **How** the Digimap collections you wish to access and **How do I use the** After clicking on the Verify email address in the email, you will need to agree licences. Select the Digimap collections you wish to access and agree to their licence agreements. You will need to do this for each academic year, commencing August.

### **Searching this database from home**

To log in off-campus, follow the same steps as before.

## **How do I search?**

Select the tab that you are interested in e.g. Ordnance Survey, Historic, Geology, Marine, Environment or Pilot. Please note we don't have

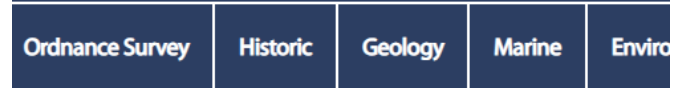

access to all the collections e.g. Aerial, Lidar, Global, Society, Verisk and agCensus.

For example for Ordnance Survey, click on the **Ordnance Survey** tab, then click on **OS Digimap**  (Roam and Data Download combined)

Using the search box at the top, you can search with placenames, postcodes or geography coordinates.

You can select your area of interest in Great Britain by zooming in and out by using the slide bar on the right. You can move the map by clicking and dragging.

For Historic Digimap, you can compare two maps of the same area from different time periods.

# **results?**

For example, for Ordnance Survey, use the icons on the left hand side in OS Digimap to

- annotate maps with symbols, lines, labels and points of interest
- measure distances on your map
- save maps to your folder

Click on the print icon at the top to generate a PDF, PNG or JPG print file for printing a map in A4 to A0 size in either landscape or portrait.

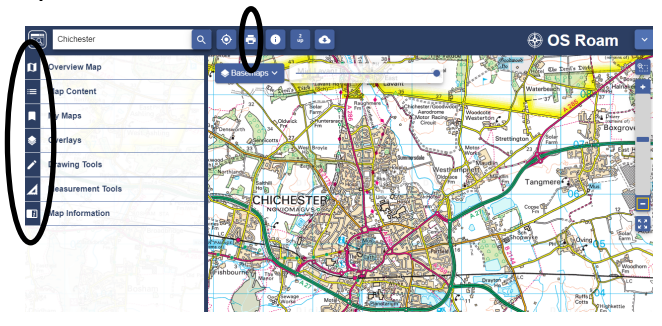

### **What if I still need help?**

Ask Library staff for guidance.

You can also click on **Help** at the top of the Digimap home page where you'll find an overview of Digimap collections, FAQs and full details of maps and data available in Digimap.